## 2台目以降のパソコンからLinkStationにつなぐ(Mac OS)

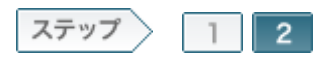

## 2.LinkStationの共有フォルダを開きます

ソフトウェアをインストールしたら、LinkStationの共有フォルダをNAS Navigator2で開きます。

 $2 - 1$ 

Mac OSのハードディスクアイコンをダブルクリックします。

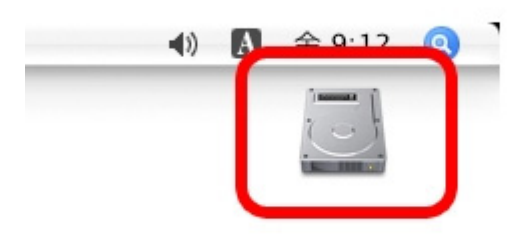

2-2

[アプリケーション]フォルダをダブルクリックします。

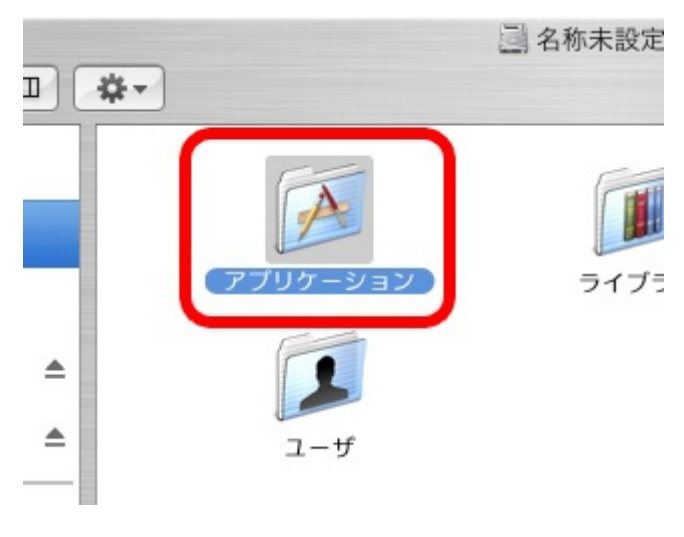

2-3

[BUFFALO]フォルダをダブルクリックします。

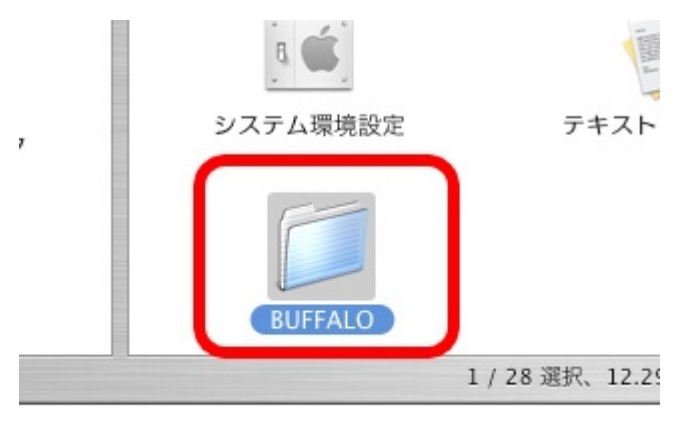

 $2 - 4$ 

[NasNavigator2]アイコンをダブルクリックします。 NAS Navigator2が起動します。

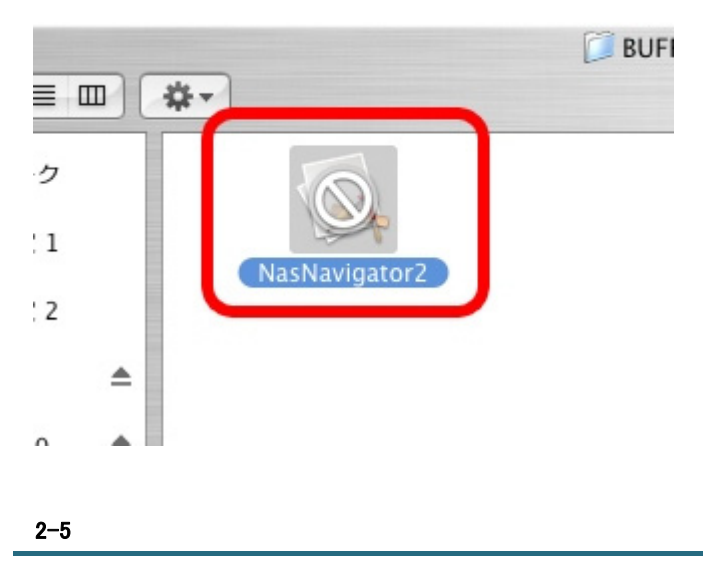

NAS Navigator2のトップ画面に表示されたLinkStationのアイコンをダブルク リックします。

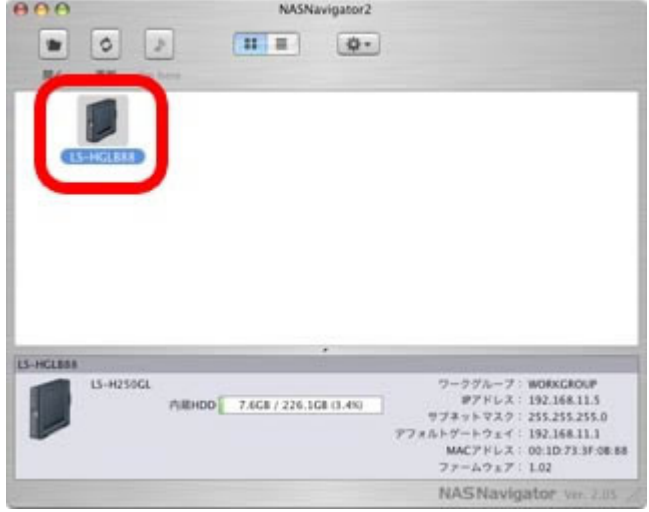

2-6

接続したい共有フォルダを選択し、[OK]をクリックします。

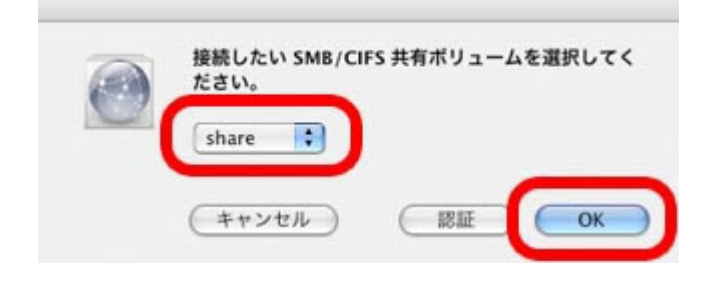

 $2 - 7$ 

Mac OS使用している名前とパスワードを入力し、[OK]をクリックします。

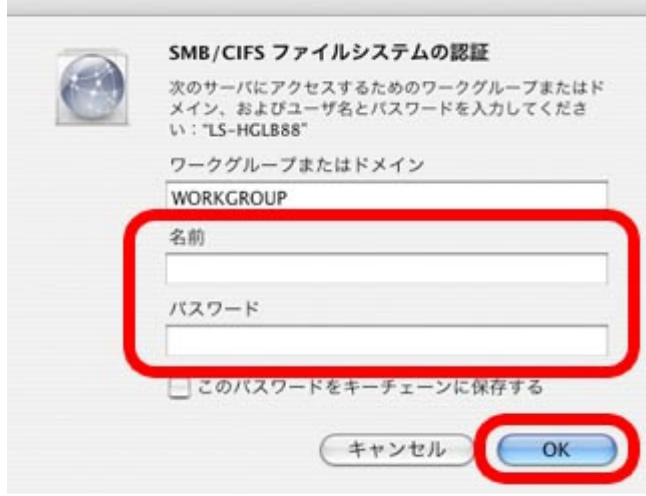

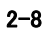

デスクトップ画面に選択した共有フォルダがマウントされます。

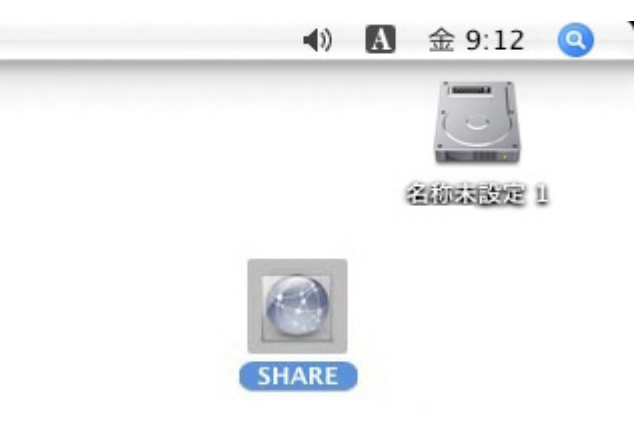

2-9

マウントされた共有フォルダをダブルクリックします。

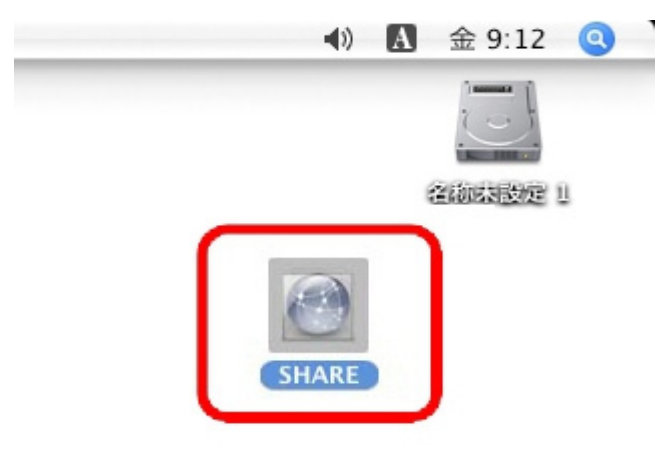

## $2 - 10$

開いた共有フォルダは、他のハードディスクと同じようにファイルの保存先 としてお使いください。

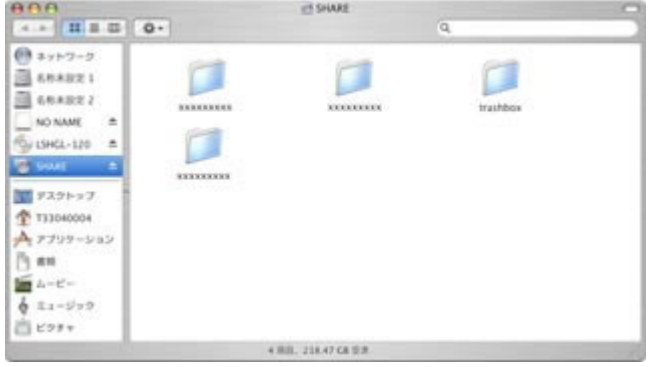

以上で2台目以降のパソコンからLinkStationにつなぐ手順は完了です。